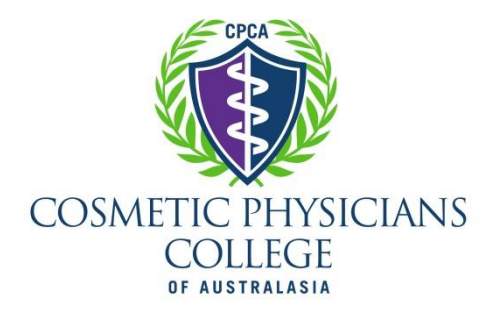

## **INSTRUCTIONS TO JOIN CPCA WHATSAPP GROUP**

## **1. Add us to your mobile phone contacts list: CPCA +61 487 889 238**

2. Create a contact for yourself in your mobile phone and add your photograph (if you haven't already). Share your WhatsApp QR code via email to [cpca@cpca.net.au](mailto:cpca@cpca.net.au) . The QR code can be found within your WhatsApp 'Settings', right next to your name/profile (see example below). Tap on this icon to open and expose the QR Code. Opt to share per above.

*Example of where you can find the QR code*

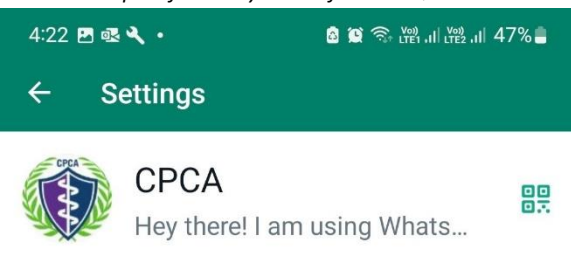

## **3. Check that you have a photograph of yourself in your own WhatsApp profile**

4. Open your WhatsApp profile, go to create **a chat** and scroll through the list of available WhatsApp contacts. You should **see CPCA +61 487 889 238** in there since you have added us to your mobile phone contact list. **Send us a message asking to join the group**.

5. Once we receive your message, we will add you to the CPCA Global Community Group by sending you a link, if we cannot do this already from your original request. **You can then click the link to join.**

You will not do anything like chat within this community group (except receive the occasional important announcement from the College once in a blue moon).

Once in this group, you will have the option to join the CPCA CHAT FORUM. Send us a link to join this group and we will respond immediately by letting you in.

Please make sure to follow our **[CPCA Social Media Policy](https://mcusercontent.com/58c831f996b42cec8a8a08d1c/files/bd39e4eb-b30d-eae0-8bb6-d17d9134e29a/CPCA_Social_Media_Policy._August_2014.pdf)** and **[WhatsApp Group Rules](https://mcusercontent.com/58c831f996b42cec8a8a08d1c/files/be8e2ffc-1f7f-0102-7535-42f0a35ed6fe/CPCA_WhatsApp_Rules_February_2023.pdf)** (click on the links to view).

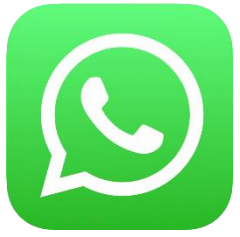

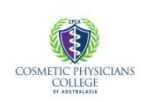